# **Настройте свою новую Slackware**

Мы предположим, что Вы прочитали [Инструкцию по установке](https://docs.slackware.com/slackware:install), и у Вас есть чистая, установленная Slackware на Вашей машине, которой Вы довольны.

Этот гид предназначается для того, чтобы направить Вас на путь Slackware. Если Вы установили Slackware впервые, Вас может смутить вид мерцающего курсора в командной строке. Эта страница попытается провести Вас через начальную конфигурацию недавно установленной системы Slackware.

Прежде, чем мы продолжим, важно понять, что менеджер пакетов Slackware не выполняет проверок зависимостей. Если Вы плохо знакомы с Slackware, то выполнение полной установки (с возможным исключением пакетов [набора KDEI](https://docs.slackware.com/slackbook:install#select)) может предотвратить позднее множество проблем.

Официальная рекомендация<sup>[1\)](#page--1-0)</sup> Slackware), «Если у Вас есть достаточное дисковое пространство, мы рекомендуем Вам сделать полную установку для получения наилучших результатов».

# **Краткий обзор после установки системы**

Когда Вы впервые запускаете Slackware после завершения установки и перезагрузки, то заметите мигающее приглашение для входа в систему, загружается экран - вовсе не графический экран, появление которого Вы можете ожидать после использования других дистрибутивов. Не позволяйте этому препятствовать Вам. Это - первая стадия в опыте обучения, которая сделает Вас намного более осведомленными в Linux после нескольких недель.

Во время установки не было предложено создать учетную запись пользователя. На данном этапе, есть только учетная запись «root». Вы должны помнить пароль пользователя root, который Вы задавали в самом конце процесса установки. Теперь войдите как «root» - Вы заметите свое присутствие благодаря знаку «**#**», это означает что вы вошли как root.

И что теперь ? «root» не предназначен для выполнения повседневных задач. Root предназначается для системного обслуживания и настройки, обновления программного обеспечения и т.п. Первое, что нужно сделать, создать новую учетную запись пользователя для себя, без привилегий root. После этого пора начать рассматривать установку «[собственнических графических драйверов](https://docs.slackware.com/howtos:hardware:proprietary_graphics_drivers)» (если Вы владеете картой Nvidia или Ati), а затем настроить беспроводную сеть или внешний вид рабочего стола. Есть множество вещей, которые Вы сможете сделать со Slackware! Давайте начнем с основ.

## **Создайте учетную запись пользователя**

Первая вещь, которую Вы должны будете сделать, создать Вашу собственную стандартную учетную запись пользователя. Есть два способа, которыми Вы можете сделать это. Рекомендуемый способ состоит в том, чтобы использовать собственный интерактивный

сценарий adduser, вот таким образом:

### # adduser

Следуйте за инструкциям. Прочитайте пользовательскую управленческую страницу для получения большей информации об adduser. Вы можете использовать также неинтерактивную стандартную программу Linux useradd :

```
# useradd -m -g users -G
wheel,floppy,audio,video,cdrom,plugdev,power,netdev,lp,scanner -s /bin/bash
slacker
```
Как только Вы сделали это, вы можете загрузиться в Вашу учетную запись пользователя. Выйдите из системы (введите logout в командной строке), и затем войдите, используя новую учетную запись, которую Вы создали. Теперь нас ожидают действительно интересные приключения!

# **Заставьте Slackware говорить на Вашем языке**

Инсталлятор Slackware присутствует только на английском языке, и также предполагается, что это язык, на котором Вы хотите работать с программами на Вашем компьютере. Если Вы не являетесь носителем английского языка и хотите, чтобы Slackware «говорила» с Вами на Вашем родном языке, Вы должны взглянуть на нашу статью [«Localization: Adapt Slackware to](https://docs.slackware.com/slackware:localization) [your own Language](https://docs.slackware.com/slackware:localization)

# **Настройте менеджер пакетов**

Теперь, когда у Вас есть рабочая Slackware, Вы должны потратить немного времени на обслуживание системы. В программном обеспечении, установленном как часть выпуска Slackware, которое Вы используете в течение долгого времени, могут обнаружится слабые места. В этом случае для Slackware обычно выпускается исправленная версия пакета программ. Эти пакеты становятся доступными онлайн (в каталоге /patches выпуска), и объявляются в [списке рассылки безопасности Slackware.](https://docs.slackware.com/howtos:security:start)

У Вас есть различные варианты для поддержания Вашей Slackware в актуальном виде. Не рекомендуется делать процесс применения обновлений безопасности полностью автоматическим, но возможно, это стоит производить с помощью cron.

## **slackpkg**

Наилучший вариант состоит в том, чтобы использовать [slackpkg,](https://docs.slackware.com/slackware:slackpkg) который является менеджером пакетов поверх [pkgtools](https://docs.slackware.com/slackbook:package_management) Slackware. Прежде, чем Вы сможете использовать slackpkg, Вы должны будете определить зеркало онлайн, с которого он загрузит обновления Вашего компьютера.

Список доступных зеркал для Вашей версии Slackware может быть найден в этом файле:

## /etc/slackpkg/mirrors

Откройте файл в текстовом редакторе, таком как nano или vi и раскомментируйте один URL зеркала. Удостоверьтесь, что URL упоминает номер выпуска для версии Slackware, которой Вы управляете! Кроме того, выберите зеркало, которое находится ближе к Вам или самые быстрые. После того, как Вы сделали это, Вы должны инициализировать базу данных slackpkg, запустив

# slackpkg update gpg # slackpkg update

Заметьте, что управление пакетом выполнено от имени пользователя »root«!

Вы должны будете время от времени обновлять базу данных slackpkg, как только узнаете о доступности новых патчей для Вашего дистрибутива. После обновления базы данных Вы можете позволить ему загружать и устанавливать обновления. Снова, см. slackpkg страницу для рекомендаций об использовании этого инструмента.

## Наблюдение за обновленными пакетами

Книга Slackware Essentials имеет главу о поддержании системы в актуальном виде. Было бы хорошо, если Вы читаете её теперь, если Вы это еще не сделали.

\* Один способ заключается в том, чтобы высматривать обновленные пакеты (патчи) и подписаться на список рассылки и акт Slackware Security, в то время когда Вы читаете информацию о новых патчах.

\* Другой способ состоит в настройке сценария для проверки обновлений один раз в день и рассылке уведомления по электронной почте, когда обновления станут доступны. Для этого, у Вас должен быть настроен sendmail (хотя оно запускается из коробки), и вам нужно знать, как создать задачу в cron. И конечно же, иметь сценарий, который делает эту работу. \\пример такого сценариягзупс slackware patches.sh который высматривает Slackware ChangeLog.txt на предмет обновлений. Вы загружаете файл сценария, редактируете его, чтобы использовать Ваш любимый сервер зеркала и делаете его выполняемым так, чтобы он мог использоваться в cron:

```
# wget http://www.slackware.com/~alien/tools/rsync_slackware_patches.sh -0
/usr/local/bin/rsync slackware patches.sh
# chmod +x /usr/local/bin/rsync slackware patches.sh
```
сценарий использует несколько параметров по умолчанию, которые Вы можете изменить согласно Вашей среде - такой как местоположение, куда сценарий загрузит патчи. \\Просто запустите сценарий один раз и вы сможете увидеть о чем он сообщит:

```
# /usr/local/bin/rsync slackware patches.sh
[rsync slackware patches.sh:] Syncing patches for slackware version '13.37'.
[rsync slackware patches.sh:] Target directory
/home/ftp/pub/Linux/Slackware/slackware-13.37/patches does not exist!
[rsync slackware patches.sh:] Please create it first, and then re-run this
```
#### script.

\\Вы заметите, что вам нужно будет отредактировать сценарий и определить местный каталог (и создать этот каталог! ) для того, чтобы использовать сценарий. Когда это будет сделано, Вы должны запустить сценарий - для новой загрузки патчей.

Затем Вы можете использовать cron, чтобы управлять сценарием один раз в день. Например, наметьте чтобы сценарий запускался в 05:33 каждый день и позвольте ему проверять на обновления для 64-битной версии Slackware-13.37. Откройте редактор crontab, набрав

crontab -e

и затем Вы добавляете следующую строку

33 5  $* * *$  /usr/local/bin/rsync slackware patches.sh -q -r 13.37 -a x86\_64

Эта команда будет выполнена тихом режиме (что означает что Вы не будете уведомлены по электронной почте), если никакие новые патчи не будут найдены. Однако, когда сценарий находит обновления, он загрузит их и пошлет Вам по электронной почте свой вывод. Вы получите сообщение, например:

```
[rsync_slackware_patches.sh:] New patches have arrived for Slackware 13.37
(x86664)!.......................................................................
0a1,10
> Mon Sep 10 20:26:44 UTC 2012
> patches/packages/seamonkey-2.12.1-x86_64-1_slack13.37.txz: Upgraded.
> This is a bugfix release.
> patches/packages/seamonkey-solibs-2.12.1-x86_64-1_slack13.37.txz:
Upgraded.
> This is a bugfix release.
> +--------------------------+
> Sun Sep 9 19:11:35 UTC 2012
> patches/packages/mozilla-thunderbird-15.0.1-x86_64-1_slack13.37.txz:
Upgraded.
> This is a bugfix release.
> +--------------------------+
```
И затем Вы узнаете, что должны обновить [slackpkg](https://docs.slackware.com/slackware:slackpkg) и заставить его установить последние патчи. Это дает Вам контроль над Вашими обновлениями (Вы решаете, когда стоит обновляться, а когда нет), вы будете автоматически предупреждены о доступности новых патчей (которые уже загружены).

# **Настройка сети**

Если Вы установили сетевые пакеты, то в конце установки Slackware Вам зададут несколько простых вопросов, такие как:

- используете ли Вы DHCP:
- или же какой IP-адрес Вы хотите использовать;
- какое имя у Вашего компьютера;
- имеете ли Вы (DNS) nameserver в сети?

Все эти вопросы приведены в настройке нескольких конфигурационных файлов, связанных с сетью.

• /etc/rc.d/rc.inet1.conf

Здесь находитя информация о сетевых интерфейсах. Инструмент netconfig только сконфигурирует eth0 интерфейс. Если у Вас есть дополнительные сетевые интерфейсы, Вы можете отредактировать файл в текстовом редакторе, таком как nano или vi и добавить Ваши параметры. На этот случай есть man-страница:

man rc.inet1.conf

· /etc/resolv.conf

Сюда добавляется nameserver и список доменов. Если Вы будете использовать DHCP. клиент DHCP обновит файл. Если Вы используете статические IP-адреса, то Вы, как предполагается, должны отредактировать файл самостоятельно. На этот случай есть man-страница:

man resolv.conf

• /etc/HOSTNAME

Здесь указывается имя Вашего компьютера.

• /etc/hosts

Здесь Вы сможете определить свой локальный интерфейс, который соединяется с Вашим hostname. Вы можете добавить имя хоста к карте IP-АДРЕСОВ в этом файле, если Вы не используете сервер DNS или если Вы нуждаетесь в определенных картах, которые DNSсервер не предусматривает. На этот случай есть тап-страница:

man hosts

Если Вы хотите прочитать более подробно о том, как настроить Вашу сеть, взгляните на этот всесторонний онлайн-справочник по организации сети в Slackware.

## Традиционная сетевая конфигурация

## Проводная сеть

Чтобы настроить проводной сетевой интерфейс «eth0», запустите (от имени root)

## # netconfig

Тот же самый сценарий, который запускался во время инсталляционного процесса.

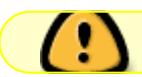

netconfig имеет дело только с проводным соединением для eth0.

Исходя из предположения, что Вы настроили проводное соединение с netconfig, ваша сеть должна быть подключена автоматически, без необходимости какой-либо конфигурации после установки.

Если вы не ввели информацию о конфигурации сети во время установки, просто запустите netconfig от имени root, а затем выполните

# /etc/rc.d/rc.inet1 eth0\_start

и у вас должно быть работающее сетевое подключение.

### **Беспроводная сеть**

Linux в эти дни поддерживает наиболее распространенное беспроводное оборудование. Вы можете найти беспроводное оборудование поддерживаемое третьей стороной, которые имеют драйверы для Linux, через Интернет. Если вы хотите знать, распознается ли плата беспроводной сети в Вашем компьютере, просто запустите

#### # iwconfig

от имени root. Если утилита выдает »no wireless extensions« для всех сетевых интерфейсов, то ядро не имеет драйвера для вашей беспроводной карты и вам придется найти его Интернете.

Как и с интерфейсами проводной сети, Ваша беспроводная карта традиционно настраивается в файле /etc/rc.d/rc.inet1.conf. Вы можете почитать намного больше об этом в этом [руководстве по настройке беспроводной сети](http://alien.slackbook.org/dokuwiki/doku.php?id=slackware:network#wireless_networks). Есть также справочная страница:

# man rc.inet1.conf

Вы должны будете также предпринять шаги, чтобы включить беспроводную безопасность, или WEP или WPA2. Незашифрованные беспроводные соединения сильно обескураживают. Обратите внимание на то, что шифрование WPA/WPA2 не сконфигурировано только в /etc/rc.d/rc.inet1.conf, Вы должны будете также отредактировать /etc/wpa\_supplicant.conf и добавить ключ шифрования.

Проблемы шифрования еспроводной сети, в частности для WPA, может быть трудно диагностировать. Некоторые основные шаги поиска и устранения неисправностей детализированы в [руководстве настройки сети](http://alien.slackbook.org/dokuwiki/doku.php?id=slackware:network#wpa_debugging), на случай если Вы не связывали свой компьютер с точкой доступа.

## **Графические сервисы настройки сети**

У Slackware в настоящее время имеются некоторые альтернативы для того, чтобы сконфигурировать и контролировать Ваши сетевые соединения. Они устанавливают демон (иначе фоновую службу), который позволит Вам легко переключаться между проводными и беспроводными соединениями. Это делает их идеально подходящими для мобильных пользователей. Они поставляются с графическими утилитами конфигурации и не зависят от традиционных конфигурационных файлов Slackware - фактически, те файлы вызовут

конфликты, если они содержат настройки сети. \* Вы найдете [wicd](http://wicd.net/) в разделе extra дерева выпуска Slackware (слово extra означает, что этот раздел не является не частью базового дистрибутива и не будет установлен как часть варианта полной установки). После установки пакета wicd, Вы должны сделать его сценарий инициализации исполняемым так, чтобы сетевой демон автоматически запустился при начальной загрузке:

## # chmod +x /etc/rc.d/rc.wicd

Затем Вы можете сконфигурировать свою сеть, используя графический инструмент wicdclient или если Вы используете Slackware 14, Вы можете использовать вместо этого виджет KDE для wicd. Для любителей консоли есть также wicd-curses, который предлагает те же возможности конфигурации, как и дублирующие приложения, основанные на X. \* Начиная со Slackware 14 имеется также [Networkmanager](http://projects.gnome.org/NetworkManager /). Он будет установлен как часть варианта полной установки, но сетевой демон не будет запущен по умолчанию. Как и в случае с wicd, Вы должны сделать его сценарий инициализации исполняемым:

## # chmod +x /etc/rc.d/rc.networkmanager

, что заставит NetworkManager запуститься при начальной загрузке. Вы должны будете сконфигурировать NetworkManager, используя основанную на X графическую утилиту. Slackware 14 включает в поставке виджет KDE для Networkmanager. Если Вы используете другую настольную графическую среду как XFCE, Вы можете установить network-managerapplet от Gnome из [SlackBuilds.org](http://slackbuilds.org/network/network-manager-applet /).

# **Переключитесь на generic ядро**

Рекомендуется, чтобы Вы переключились на generic ядро Slackware. Это достаточно просто сделать, но есть несколько шагов, которым необходимо следовать.

> Каково различие между ядром «generic» и «huge», которое было установлено как ядро по умолчанию?

> «huge» - по существу ядро, которое содержит драйвер для каждого устройства, который Вам, возможно, понадобился бы для успешной установки Вашего компьютера. Подумайте о драйверах накопителей, и (проводной) сети, файловой системы и шифрования и многом другом. Все эти встроенные драйверы приводят к большому изображению ядра (отсюда и название «huge»). Когда это ядро загрузится, оно израсходует большое количество оперативной памяти (собственно говоря… с 1 Гбайт Озу, Вы действительно не будете беспокоиться о нескольких Мбайт меньше ОЗУ).

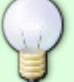

«generic» ядро, с другой стороны, фактически не имеет встроенных драйверов. Все драйверы будут загружены в ОЗУ по требованию. Это снизит потребление памяти Вашим ядром и немного ускорит процесс начальной загрузки. Меньший размер допускает использование начального псевдодиска или «initrd». Начальный псевдодиск требуется в определенных конфигурациях, таких как программное обеспечение RAID или полностью зашифрованный жесткий диск. На данный момент, Вы должны помнить, что «huge» ядро не будет поддерживать начальный псевдодиск, но «generic» ядро будет. Мы идем к

максимальной гибкости и используем «generic» ядро.

\* Вы должны будете создать начальный псевдодиск (»initrd«, если коротко), initrd функционирует как временная корневая файловая система во время начальной загрузки ядра, и помогает монтировать фактическую корневую систему когда Ваша система загружается. Выполните это от имени суперпользователя:

### # /usr/share/mkinitrd/mkinitrd command generator.sh

Эта команда фактически ничего не делает. Она используется только для информативности и выведет что-то вроде этого - в зависимости от версии ядра, аппаратной конфигурации, корневой файловой системы, которую Вы выбрали, когда устанавливали Slackware и т.д.:

 $#$ # mkinitrd command generator.sh revision 1.45  $#$ # This script will now make a recommendation about the command to use # in case you require an initrd image to boot a kernel that does not # have support for your storage or root filesystem built in # (such as the Slackware 'generic' kernels'). # A suitable 'mkinitrd' command will be: mkinitrd -c -k 3.2.29 -f ext4 -r /dev/sdb2 -m usb-storage:ehcihcd:usbhid:ohci-hcd:mbcache:jbd2:ext4 -u -o /boot/initrd.gz

Запустите предложенную командную строку mkinitrd (в качестве суперпользователя) для создания образа initrd.gz.

• Если Вы установили LILO (загрузчик по умолчанию Slackware), то должны будете также внести изменения в его конфигурационный файл /etc/lilo.conf, добавив раздел к Вашей записи Slackware следующим образом:

```
image = /boot/vmlinuz-generation -3.2.29initrd = /boot/initrd.qz # add this line so that lilo sees initrd.qzroot = /dev/sdallabel = Slackwareread-only
```
Фактически, сценарий »mkinitrd command generator.sh« покажет раздел в качестве примера, который может быть добавлен в /etc/lilo.conf, если Вы передадите ему имя generic ядра как параметр, например:

```
# /usr/share/mkinitrd/mkinitrd command generator.sh -l /boot/vmlinuz-
qeneric-3.2.29
```
Обратите внимание на то, что рекомендуется добавить новый раздел вместо того, чтобы редактировать раздел существующего ядра. Присвойте уникальную метку своему новому разделу. После перезагрузки LILO предоставит Вам две опции: загрузиться в недавно добавленное generic ядро или в отказоустойчивое huge ядро (в работе которого Вы уверены).

• После внесения изменений в /etc/lilo.conf Вы должны сохранить файл и затем запустить

# lilo -v

чтобы делать Ваше изменение постоянным. Затем перезагрузитесь.

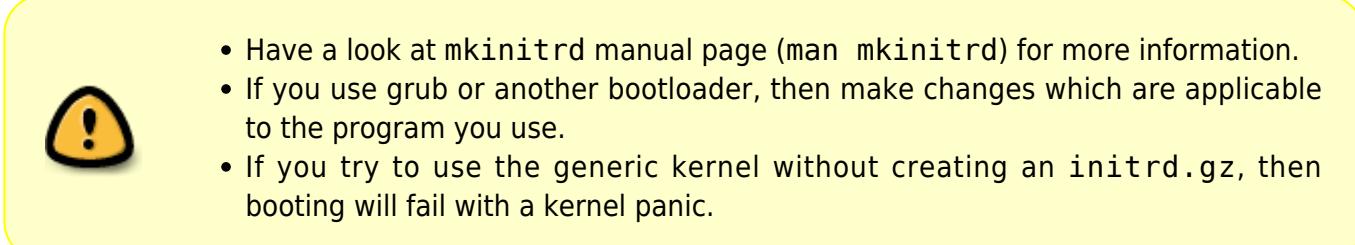

**Work in progress.** (avertex)

**Work in progress.** (drhouse123)

[1\)](#page--1-0)

see the Slackware-HOWTO in the root of the DVD or CD1

From: <https://docs.slackware.com/>- **SlackDocs**

Permanent link: **[https://docs.slackware.com/ru:slackware:beginners\\_guide](https://docs.slackware.com/ru:slackware:beginners_guide)**

Last update: **2014/05/28 10:33 (UTC)**

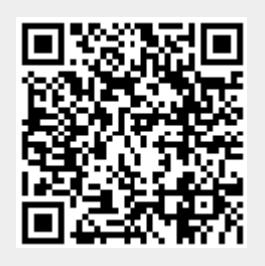